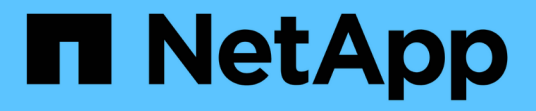

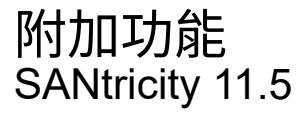

NetApp February 12, 2024

This PDF was generated from https://docs.netapp.com/zh-tw/e-series-santricity-115/sm-settings/howadd-on-features-work.html on February 12, 2024. Always check docs.netapp.com for the latest.

# 目錄

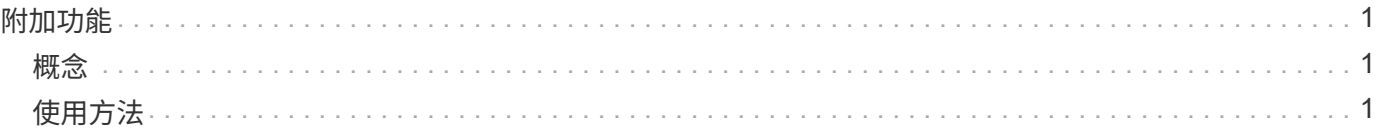

# <span id="page-2-0"></span>附加功能

## <span id="page-2-1"></span>概念

### 附加功能的運作方式

附加元件是系統管理員標準組態中未包含的功能、需要啟用金鑰。附加功能可以是單一優 質功能、也可以是隨附的功能套件。

下列步驟概述啟用優質功能或功能套件:

- 1. 取得下列資訊:
	- 機箱序號和功能啟用識別碼、可識別要安裝功能的儲存陣列。這些項目可在System Manager中取得。
	- 功能啟動代碼、您可在購買此功能時從Support網站取得。
- 2. 請聯絡您的儲存設備供應商、或存取Premium功能啟動網站、以取得功能金鑰。提供機箱序號、功能啟用識 別碼和功能啟動代碼。
- 3. 使用System Manager、使用功能金鑰檔案啟用優質功能或功能套件。

附加功能術語

瞭解附加功能條款如何適用於您的儲存陣列。

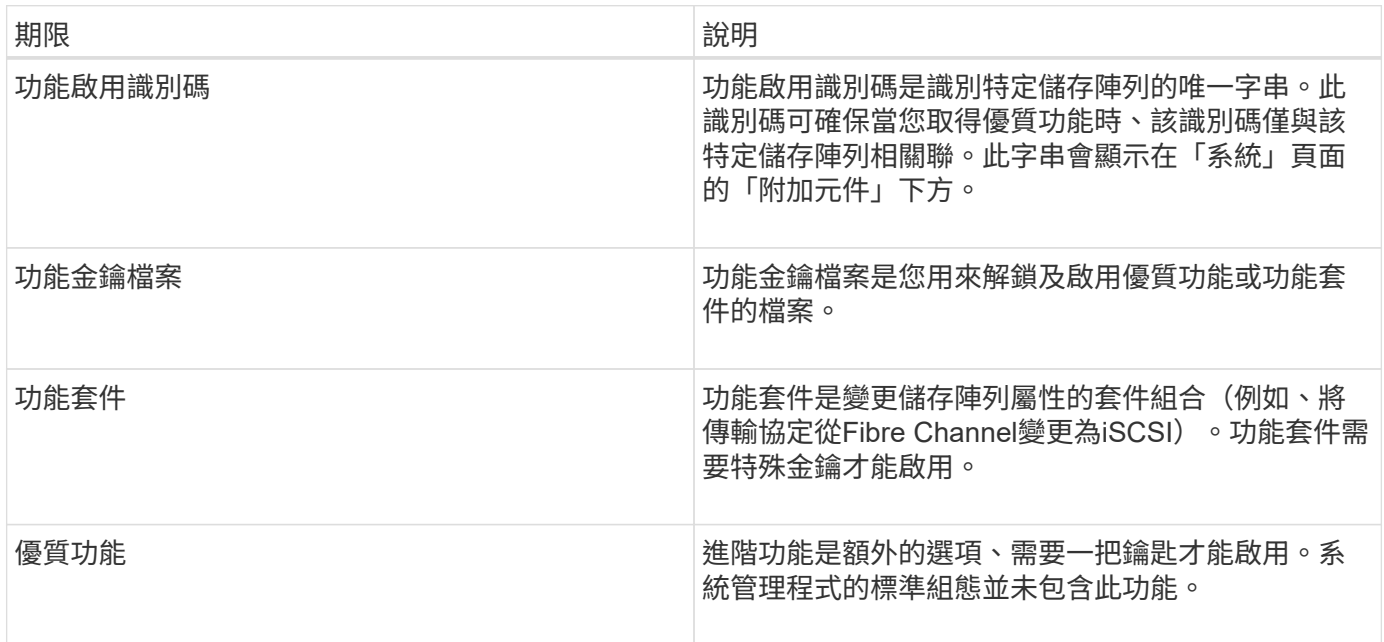

## <span id="page-2-2"></span>使用方法

### 取得功能金鑰檔案

若要在儲存陣列上啟用優質功能或功能套件、您必須先取得功能金鑰檔案。金鑰僅與一個

儲存陣列相關聯。

關於這項工作

本工作說明如何收集功能的必要資訊、然後傳送功能金鑰檔案的要求。必要資訊包括:

- 機箱序號
- 功能啟用識別碼
- 功能啟動代碼

步驟

- 1. 在System Manager中、找出並記錄機箱序號。您可以將滑鼠游標移到「Support Center(支援中心)」方塊 上方、以檢視此序號。
- 2. 在System Manager中、找到「啟用功能識別碼」。移至功能表:設定[系統]、然後向下捲動至\*附加元件\*。 尋找\*功能啟用識別碼\*。記錄功能啟用識別碼的編號。
- 3. 找出並記錄功能啟動代碼。對於功能套件、此啟動代碼會在執行轉換的適當指示中提供。

如需NetApp指示、請參閱 ["NetApp E](http://mysupport.netapp.com/info/web/ECMP1658252.html)[系列系統文件中心](http://mysupport.netapp.com/info/web/ECMP1658252.html)["](http://mysupport.netapp.com/info/web/ECMP1658252.html)。

如需進階功能、您可以從Support網站存取啟動代碼、如下所示:

- a. 登入 ["NetApp](http://mysupport.netapp.com)[支援](http://mysupport.netapp.com)["](http://mysupport.netapp.com)。
- b. 前往功能表:產品[管理產品>軟體授權]。
- c. 輸入儲存陣列機箱的序號、然後按一下「執行」。
- d. 請在\*授權金鑰\*欄中尋找功能啟動代碼。
- e. 記錄所需功能的功能啟動代碼。
- 4. 請以下列資訊傳送電子郵件或文字文件給您的儲存供應商、以申請功能金鑰檔案:機箱序號、功能啟動代碼 及功能啟用識別碼。

您也可以前往 ["NetApp](http://partnerspfk.netapp.com)[授權啟動:儲存陣列優質功能啟動](http://partnerspfk.netapp.com)["](http://partnerspfk.netapp.com) 並輸入必要資訊以取得功能或功能套件。(本網 站上的說明適用於優質功能、而非功能套件。)

完成後

當您有功能金鑰檔案時、可以啟用優質功能或功能套件。

啟用優質功能

進階功能是額外的選項、需要啟用金鑰。

#### 開始之前

- 您已取得功能金鑰。如有必要、請聯絡技術支援部門以取得關鍵資訊。
- 您已在管理用戶端上載入金鑰檔(系統上有瀏覽器可供存取System Manager)。

關於這項工作

本工作說明如何使用System Manager來啟用優質功能。

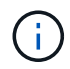

如果您想要停用進階功能、則必須在命令列介面(CLI)中使用停用儲存陣列功能命令「(停 用storageArray (featurePack | feature=featureAttributeList) 」。

#### 步驟

- 1. 選取功能表:設定[系統]。
- 2. 在\*附加元件\*下、選取\*啟用優質功能\*。

「啟用優質功能」對話方塊隨即開啟。

3. 按一下\*瀏覽\*、然後選取金鑰檔。

檔案名稱會顯示在對話方塊中。

4. 按一下「啟用」。

#### 啟用功能套件

功能套件是變更儲存陣列屬性的套件組合(例如、將傳輸協定從Fibre Channel變更 為iSCSI)。功能套件需要特殊的金鑰才能啟用。

開始之前

• 您已依照適當的指示執行轉換、並準備好系統以處理新的儲存陣列屬性。

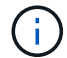

轉換指示可從取得 ["NetApp E](http://mysupport.netapp.com/info/web/ECMP1658252.html)[系列系統文件中心](http://mysupport.netapp.com/info/web/ECMP1658252.html)["](http://mysupport.netapp.com/info/web/ECMP1658252.html)。

- 儲存陣列已離線、因此沒有主機或應用程式正在存取。
- 所有資料都會備份。
- 您已取得功能套件檔案。

功能套件檔案會載入管理用戶端(系統上有瀏覽器可供存取System Manager)。

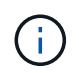

您必須排定停機維護時間、並停止主機與控制器之間的所有I/O作業。此外、請注意、在成功完成 轉換之前、您無法存取儲存陣列上的資料。

#### 關於這項工作

本工作說明如何使用System Manager來啟用功能套件。完成後、您必須重新啟動儲存陣列。

#### 步驟

- 1. 選取功能表:設定[系統]。
- 2. 在\*附加元件\*下、選取\*變更功能套件\*。
- 3. 按一下\*瀏覽\*、然後選取金鑰檔。

檔案名稱會顯示在對話方塊中。

4. 在欄位中輸入\*變更\*。

5. 按一下 \* 變更 \* 。

功能套件移轉開始、控制器重新開機。會刪除未寫入的快取資料、以確保沒有I/O活動。兩個控制器都會自動 重新開機、新功能套件才會生效。重新開機完成後、儲存陣列會返回回應狀態。

#### 版權資訊

Copyright © 2024 NetApp, Inc. 版權所有。台灣印製。非經版權所有人事先書面同意,不得將本受版權保護文件 的任何部分以任何形式或任何方法(圖形、電子或機械)重製,包括影印、錄影、錄音或儲存至電子檢索系統 中。

由 NetApp 版權資料衍伸之軟體必須遵守下列授權和免責聲明:

此軟體以 NETAPP「原樣」提供,不含任何明示或暗示的擔保,包括但不限於有關適售性或特定目的適用性之 擔保,特此聲明。於任何情況下,就任何已造成或基於任何理論上責任之直接性、間接性、附隨性、特殊性、懲 罰性或衍生性損害(包括但不限於替代商品或服務之採購;使用、資料或利潤上的損失;或企業營運中斷),無 論是在使用此軟體時以任何方式所產生的契約、嚴格責任或侵權行為(包括疏忽或其他)等方面,NetApp 概不 負責,即使已被告知有前述損害存在之可能性亦然。

NetApp 保留隨時變更本文所述之任何產品的權利,恕不另行通知。NetApp 不承擔因使用本文所述之產品而產 生的責任或義務,除非明確經過 NetApp 書面同意。使用或購買此產品並不會在依據任何專利權、商標權或任何 其他 NetApp 智慧財產權的情況下轉讓授權。

本手冊所述之產品受到一項(含)以上的美國專利、國外專利或申請中專利所保障。

有限權利說明:政府機關的使用、複製或公開揭露須受 DFARS 252.227-7013(2014 年 2 月)和 FAR 52.227-19(2007 年 12 月)中的「技術資料權利 - 非商業項目」條款 (b)(3) 小段所述之限制。

此處所含屬於商業產品和 / 或商業服務(如 FAR 2.101 所定義)的資料均為 NetApp, Inc. 所有。根據本協議提 供的所有 NetApp 技術資料和電腦軟體皆屬於商業性質,並且完全由私人出資開發。 美國政府對於該資料具有 非專屬、非轉讓、非轉授權、全球性、有限且不可撤銷的使用權限,僅限於美國政府為傳輸此資料所訂合約所允 許之範圍,並基於履行該合約之目的方可使用。除非本文另有規定,否則未經 NetApp Inc. 事前書面許可,不得 逕行使用、揭露、重製、修改、履行或展示該資料。美國政府授予國防部之許可權利,僅適用於 DFARS 條款 252.227-7015(b) (2014年2月) 所述權利。

商標資訊

NETAPP、NETAPP 標誌及 <http://www.netapp.com/TM> 所列之標章均為 NetApp, Inc. 的商標。文中所涉及的所 有其他公司或產品名稱,均為其各自所有者的商標,不得侵犯。